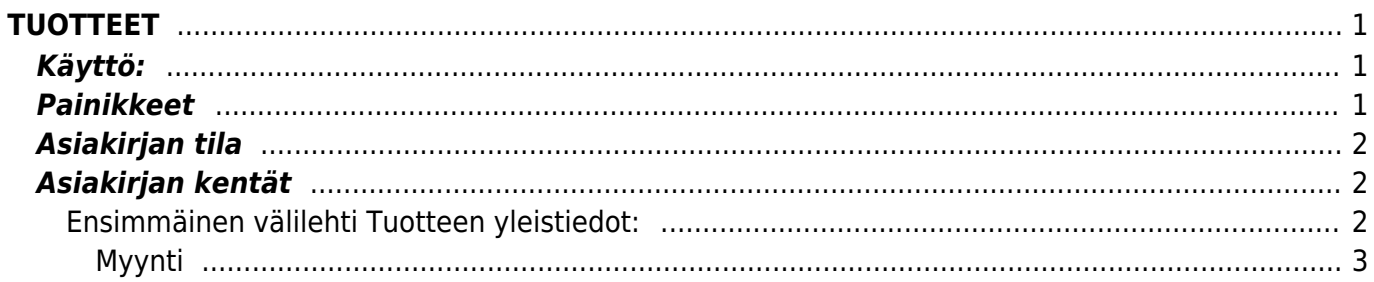

Tuotteet

 $1/2$ 

# <span id="page-2-0"></span>**TUOTTEET**

#### **Opastusvideo:**<https://youtu.be/TjCr2pM-ydU>

Tuote – Tuotteen luonti järjestelmään. Ennen kuin voit tehdä laskuja, myyntitilauksia tms. järjestelmään, täytyy järjestelmään luoda tuotteet. Asiakirjoja, joihin vaaditaan tuotteen nimi, ei voida tallentaa ennen kuin tuote on luotu järjestelmään.

## <span id="page-2-1"></span>**Käyttö:**

1. Uusi "tyhjä" tuote voidaan luoda tuotteet listasta painamalla "F2-Lisää uusi", jolloin avautuu uusi tyhjä tuotepohja, jonka kentät pitää täyttää. Tämän jälkeen tarkasta tuotteen tiedot ja paina "Tallenna".

2. Tuotteen luominen laskulta, tilaukselta, tarjoukselta: Kohdassa koodi painamalla "koodi" kentässä Ctrl + Enter tai kaksoisnapauttamalla hiirtä, aukeaa "Liitä tuote- ikkuna" Valitse painamalla F2- lisää uusi ja luo tuote normaalisti alla olevien ohjeiden mukaisesti.

## <span id="page-2-2"></span>**Painikkeet**

- **Poistu** sulkee asiakirjan ja tarkastaa onko siihen tehty muutoksia, mikäli on, kysyy ennen sulkemista halutaanko muutokset tallentaa.
- **Uusi** avaa uuden tyhjän asiakirjan. Tarkastetaan myös, onko edellisessä avoimessa asiakirjassa tallentamattomia muutoksia.
- **Kopio** (Näkyvillä ainoastaan tallennetulla asiakirjalla) tekee aktiivisesta asiakirjasta kopion. Avaa uuden asiakirjan, jonka useimmat kentät on kopioitu aktiivisesta asiakirjasta. Asiakirjan numeroksi järjestelmä valitsee seuraavan vapaan asiakirjan numeron.
- **Vahvista** vahvistaa asiakirjan. Vahvistuksen jälkeen painettu "Tallenna" tiliöi asiakirjan tilitapahtumaksi tai riippuen asiakirjan luonteesta siirtää sitä prosessissa eteenpäin. Vahvistettua asiakirjaa ei voi muuttaa.
- **Peruuta** (Näkyvillä ainoastaan tallennetulla asiakirjalla) palauttaa asiakirjaan tehdyt tallentamattomat muutokset.
- **Poista** (Näkyvillä ainoastaan tallennetulla asiakirjalla) poistaa asiakirjan. Varmentaa haluatko poistaa asiakastiedot, kaksi vaihtoehtoa painamalla OK- **1)** Avaa uuden ikkunan, jossa näet asiakirjat missä asiakasnumero on käytössä. Voit valita poistetulle asiakkaalle korvaavan asiakkaan asiakasluettelosta tai palata takaisin, jolloin asiakas säilyy järjestelmässä. Et voi poistaa asiakasta korvaamatta sitä toisella, mikäli asiakastietoja on käytetty jollain asiakirjalla. **2)**Jos asiakkaalla ei ole mitään tapahtumia järjestelmässä tiedot poistetaan suoraan- avaa ikkunan asiakas poistettu.
- **Tallenna** tallentaa asiakirjan.
- **Sähköposti** lähettää asiakirjatulosteen oletusmallin sähköpostina. Jos sähköposti-nappulaa klikataan hiiren oikealla näppäimellä voidaan alasvetovalikosta valita tulosteen muoto (jos on määritelty useampia tulostemuotoja), sitten järjestelmä kysyy sähköpostiosoitetta, johon posti halutaan lähettää. Mikäli asiakasrekisteriin on määritelty sähköpostiosoite, ehdottaa järjestelmä mailin lähettämistä tuohon osoitteeseen.
- **Tulosta** tulostaa asiakirjan oletustulosteen. Avaa tulosteen esikatselun ja tulostimen valinta-

ikkunan. Klikkaamalla hiiren oikealla nappulalla voidaan valita alasvetovalikosta haluttu tulostemuoto. (Edellyttää, että useampia tulostemuotoja on konfiguroitu).

- **Tapahtuma** (Näkyvillä ainoastaan tallennetulla asiakirjalla) napista avautuu uusi tapahtuma. Luo asiakkaaseen liittyvän tapahtuman. Nappulan oikealla puolella näkyy asiakirjaan liittyvien tapahtumien määrä, ja ne voidaan avata linkistä.
- **Paperiliittimen kuva** tiedoston liittäminen asiakirjaan (engl. Attachment).
- **F-kirjain** Foorumi, ei käytössä suomenkielisessä versiossa. Voidaan avata yrityksen sisäisiä keskusteluja.
- **Esikatselu** näyttää asiakirjan tulosteen esikatselumuodossa.
- **Hyvitä** muodostaa uuden laskun, joka hyvityslasku kyseiselle laskulle, uuden laskun rivit käänteislukuja kyseiselle laskulle, Huom! Näkyvillä ainoastaan vahvistetulla laskulla.
- **Tilitapahtumat** linkki, josta voidaan avata asiankirjasta muodostetut tilitapahtumat. Huom! Näkyvillä ainoastaan vahvistetulla laskulla.
- **Tiedon tuonti** Voidaan tuoda useita rivejä tietoa asiakirjalle.
- **Lisää varastotaso** lisää valitun varaston kaikki artikkelit riveille, voidaan siis myydä koko varasto kerrallaan.
- **Logout** linkki, josta voit kirjautua ulos järjestelmästä.
- **Tapahtumaluettelo** linkki, josta voidaan avata tapahtumaluettelo. Luettelosta näet kaikki kirjatut tapahtumat.
- **Tilaus** (näkyvillä ainoastaan tallennetulla asiakirjalla) voit tehdä suoraan uuden tilauksen toimittajalle.
- **Lasku** (näkyvillä ainoastaan tallennetulla asiakirjalla) voit tehdä suoran laskun asiakkaalle.
- **Tarjous** (näkyvillä ainoastaan tallennetulla asiakirjalla) voit luoda asiakkaalle tarjouksen, jos yritykselle on jo voimassa oleva tarjous järjestelmä kysyy haluatko luoda uuden tarjouksen vai muokata jo jotain olemassa olevaa.

## <span id="page-3-0"></span>**Asiakirjan tila**

0soittaa asiakirjan täytäntöönpanon vaiheen.

- **Uusi** asiakirja on luotu ja vielä tallentamatta
- **Muutettu** asiakirjassa on tehty muutoksia, joita ei ole tallennettu
- **Tallennetaan** asiakirjan vahvistamisprosessi on aloitettu (on painettu painiketta Tallenna.
- **Tallennettu** asiakirja on tallennettu. Asiakirjaan voidaan tehdä muutoksia vielä tämän jälkeen, jotka voi tallentaa aina uudestaan.

## <span id="page-3-1"></span>**Asiakirjan kentät**

#### <span id="page-3-2"></span>**Ensimmäinen välilehti Tuotteen yleistiedot:**

- **Koodi** asiakirjan numero. Luodessa uutta tuotetta kenttä on tyhjä. Kun asiakirja tallennetaan antaa järjestelmä sille seuraavan vapaan asiakirjanumeron tai vaihtoehtoisesti voit itse kirjoittaa haluamasi tuotenumeron tähän kenttään.
- **Viivakoodi** tuotteen viivakoodi, kun on täytettynä, tuote voidaan lukea viivakoodilukijalla asiakirjalle
- **Projekti** projektin tunnus. Käytetään jos halutaan sitoa tavaroiden liikkuminen tiettyyn projektiin. Lun projekti on valittu, näkyy asiakirja ko. projektin raporteissa ja

kirjanpidossa.Projekti voidaan valita hiiren oikealla, kaksoisnapsauttamalla tai Ctrl + Enter.

- **Tuoteryhmä** normaalisti ALV- ja tiliöintiohjaukset laitetaan tuoteryhmän taakse. Haluttaessa valitaan kaksoisnapsauttamalla, hiiren oikealla tai Ctrl + Enter tai syötetään suoraan kenttään. Ei pakollinen, voidaan käyttää, jos järjestelmään on luotu tuoteryhmiä.
- **Laji** alasvetovalikosta voi valita tuotteelle sopivan lajin, oletuksena on varastonimike.
- **Kohde** voidaan jättää tyhjäksi. valitaan kaksoisnapsauttamalla, hiiren oikealla tai Ctrl + Enter. Avaa uuden ikkunan.
- **Eränumero** mahdollistaa tuotteen sarjanumeroseurannan alasvetovalikosta voit valita tuotteelle sopivan vaihtoehdon, oletuksena on eränumeroa ei ole.
- **Nimi** Tuotteen nimi kirjoitetaan tähän.
- **EN-ryhmä** jos järjestelmään on luotu eränumeroryhmiä voidaan ryhmä valita tähän. Valitaan kaksoisnapsauttamalla, hiiren oikealla tai Ctrl + Enter.
- **Varoitus** Jos tuotteesta on jotain varoitettavaa voidaan kirjata tähän, järjestelmä varoittaa tuotetta valittaessa
- **Lisätietoja** Jos tuotteesta on jotain huomautettavaa tai muita lisätietoja voidaan ne kirjata tähän.
- **URL** jos tuotteelle on www-sivu voidaan sivun linkin osoite liittää tähän.

#### <span id="page-4-0"></span>**Myynti**

- **Myyntihinta** tuotteen veroton myyntihinta asiakkaalle.
- **Suljettu valintaruutu** jos rastitettu, tuote poistettu käytöstä.
- **EUR** tuoteen veroton myyntihinta euroissa, lasketaan automaattisesti, summa euroissa.
- **ALV Paikall** Valitaan kotimaan ALV- tunnus, voidaan ottaa myös tuoteryhmältä
- **ALV EU** valitaan EU:n sisäisessä käytössä oleva ALV- tunnus, voidaan ottaa myös tuoteryhmältä
- **ALV vienti** valitaan ulkomaan viennin ALV-tunnus, voidaan ottaa myös tuoteryhmältä
- **Pakkaus 1** käytettävä pakkaus
- **ALV EU 2** Normaalisti tämä ohjaus tuoteryhmän taakse. EU:n sisällä käytettävä mahdollinen vaihtoehtoinen ALV-tunnus, voidaan ottaa myös tuoteryhmältä
- **ALV EU 3** Normaalisti tämä ohjaus tuoteryhmän taakse. EU:n sisällä käytettävä mahdollinen vaihtoehtoinen ALV-tunnus, voidaan ottaa myös tuoteryhmältä
- **ALV- konserni** Normaalisti tämä ohjaus tuoteryhmän taakse. valitaan luettelosta ALV-tunnus
- **Pakkaus 2** vaihtoehtoinen pakkaustieto
- **Paikallismyynti** Normaalisti tämä ohjaus tuoteryhmän taakse. Valitaan käytettävä tili tililuettelosta, voidaan ottaa myös tuoteryhmältä
- **EU-myynti**-Normaalisti tämä ohjaus tuoteryhmän taakse. Valitaan käytettävä tili tililuettelosta, voidaan ottaa myös tuoteryhmältä
- **Vienti**-Normaalisti tämä ohjaus tuoteryhmän taakse. Valitaan käytettävä tili tililuettelosta, voidaan ottaa myös tuoteryhmältä
- **K%** kate % lasketaan automaattisesti kun myyntihinta ja ostohinta on asetettu.
- **EU-myynti 2** Normaalisti tämä ohjaus tuoteryhmän taakse. valitaan käytettävä tili tililuettelosta, voidaan ottaa myös tuoteryhmältä
- **EU-myynti 3**-Normaalisti tämä ohjaus tuoteryhmän taakse. valitaan käytettävä tili tililuettelosta, voidaan ottaa myös tuoteryhmältä
- **Konsernimyynti** Normaalisti tämä ohjaus tuoteryhmän taakse. valitaan käytettävä tili tililuettelosta, voidaan ottaa myös tuoteryhmältä
- **Lisäys %** ostohinnan lisäys% suhteessa myyntihintaan, laskentaan automaattisesti kun myyntihinta on asetettu.
- **Takuu** Tuotteen takuuaika
- **Min taso** Minimi määrä joka pitää olla varastossa.
- **Max taso** Maksimi määrä mitä tuotetta saa tilata varastoon.
- **Max alennus** suurin alennus, joka tuotteelle voidaan antaa
- **Koontituote** jos kyseessä on koontituote voidaan valita sopiva tuote valikosta. Valitaan kaksoisnapsauttamalla, hiiren oikealla tai Ctrl + Enter.
- **Määrä** tuotteiden määrä.
- **Varastopaikka** Tuotteen varastopaikka voidaan merkitä tähän.
- **Yksikkö** tuotteen yksikkö
- **Tärkeys** tuotteen tärkeysaste
- ABC-ryhmä- alasvetovalikosta valitaan sopiva vaihtoehto. Voidaan myös järjestelmän antaa tehdä ABC-luokittelu voidaan jättää myös tyhjäksi.

Rakenne- mikäli koontituote, tuotteen rakenne valitaan rakenneluettelosta Paino (kg)- tuotteen yksikköpaino kiloissa. Oletusmäärä- tuoteen määrä. Pisteet- palvelutuotteessa verrannollinen työmäärä Tarjoukselle- alavetovalikosta sopiva vaihtoehto, voidaan jättää myös tyhjäksi. Resurssillealavetovalikosta sopiva vaihtoehto, voidaan jättää myös tyhjäksi. Korvaava- tuotteen korvaava tuote tarvittaessa. Aika ikkuna- tuotteen myynnissä oloaika. Osto Ostohinta- tuotteen ostohinta toimittajalta. Keskiarvo- ostohinnan keskiarvo Viimeinen- viimeisin ostohinta Lisäkulu- ostohintaa varastokirjauksen yhteydessä lisättävä kulu K%- kate% tulee automaattisesti kun myyntihinta on lisätty tuotteelle.

Toimittaja- tuotteen toimittajan nimi jos tuotteella on jokin tietty toimittaja. Toimittajan tuotenumerotoimittajalla käytössä oleva tuotenumero. Ostovaluutta- millä valuutalla tuote ostetaan. Varastokirjauksesta- alasvetovalikosta Ostohinnan muodostumistapa, oletuksena keskiarvo. CN määrä- CN8 koodi- alasvetovalikosta voidaan valita sopiva vaihtoehto, käytetään Intrastat raportoinnissa Tuontimaa- Mistä maasta tuote tulee yritykselle, käytetään Intrastat raportoinnissa Toimitusaika (oletus)- Mikä on yleensä tuotteen toimitusaika tilauksesta. Palautusaika- jos tuotteella on palautusoikeus, kuinka pitkään oikeus on voimassa. Viivästysmaksu- jos tuotteen maksu erääntyy mikä on mahdollinen viivästysmaksu. Ostotili- valitaan käytettävä tili tililuettelosta. Myynti- ja alennushinnat (verolliset) Normaalihinta- tuotteen normaali myyntihinta asiakkaalle, tulee automaattisesti.kun tuotteen myyntihinta on lisätty myynti kohdassa. EUR- tulee automaattisesti kun myyntihinta on lisätty. Hinta2- tulee automaattisesti kun myyntihinta on lisätty, hintaa voi kuitenkin itse muuttaa. vaihtoehtoinen hinta tuotteelle. Hinta3- tulee automaattisesti kun myyntihinta on lisätty, hintaa voi kuitenkin itse muuttaa. vaihtoehtoinen hinta tuotteelle. ale7- vaihtoehtoinen alennuksen määrä normaalihinnalle ale9- vaihtoehtoinen alennuksen määrä normaalihinnalle Lisä % 1- lasketaan Lisä% 2- lasketaan K%- kateprosentti ale7 hinnalle K%- kateprosentti ale9 hinnalle K% kateprosentti Hinta2:lle. K%- kateprosentti Hinta3:lle. Lisätietoja- Jos tuotteesta tai alennuksesta/myyntihinnasta on jotain huomautettavaa tai muita lisätietoja voidaan ne kirjata tähän. Luotu:- näyttää minä päivänä ja mihin kellon aikaan asiakirja on luotu sekä kuka, minä päivänä ja mihin kellon aikaan tuotetta on viimeksi muokattu. Alavalikko/ Ensimmäinen välilehti/ Lisätiedot Laji-Järjestelmään luotujen lajien alasvetovalikko. Sisältö- alasvetovalikko tai kirjoituskenttä. Voit valita alasvetovalikosta sopivan vaihtoehdon mikäli tähän on liitetty sellainen. Jos kenttä on tyhjä voit kirjoittaa siihen haluamasi tekstin. Toinen välilehti / Hinnasto: Näyttää kaikki järjestelmään luodut hinnastot. Jos tuote on jollain hinnastolla näet lisätietoja tuotteesta. Hinnasto- Hinnaston koodi. Nimikehinta- tuotteen hinta hinnastossa. Desimaali- monen desimaalin tarkkuudella hinta on ilmoitettu. Alv:n kanssa- hinta alv:n kanssa. Ryhmähinta- tuotteen ryhmähinta. Alv:n kanssaryhmähinta alv:n kanssa.

Kolmas välilehti /Muutoshistoria: Tältä välilehdeltä näet asiakirjaa koskevien muutosten tapahtumalokin.

Päivämäärä- päivämäärä jolloin muutos asiakirjalle on tehty. Kuka- henkilön nimi kuka on suorittanut

muutokset. Mitä- mitä muutoksia asiakirjalle on tehty- minkä kentän tietoja on päivitetty. Ennen- Mitä muutetussa kohdassa luki ennen muutosta. Nyt- mitä muutetussa kohdassa lukee tällä hetkellä.

Neljäs välilehti Muutokset: Mitä muutetaan- alasvetovalikosta voi valita muutoksen kohteen. Uusi arvo- Mikä on muutettavan kohteen uusi tieto. Sähköposti- henkilön sähköposti, jolle tieto täytyy ilmoittaa. Voimassa alkaen- mistä alkaen asetettu tieto on voimassa. Voimassa asti- mihin asti asetettu tieto on voimassa. Muutti- henkilön nimi kuka on suorittanut muutokset (tulee näkyviin tallennuksen jälkeen). Muutettu- Päivämäärä joilloin tietoja on muutettu (tulee näkyviin tallennuksen jälkeen).

Viides välilehti /Toimittajan tuotteet: NRO- rivinumero. Toimittaja- Toimittajan asiakasnumero. Nimitulee automaattisesti kun toimittajan asiakasnumero on lisätty.

Toimittajan tuotenumero- tuotteen tuotenumero toimittajalla. Nimi- tuotteen nimi Hinta- tuotteen hinta Kohde- tuotteen laskentakohde Toimitusaika (oletus)- Mikä on yleensä tuotteen toimitusaika tilauksesta. Kuudes välilehti/Min/Max taso: Näyttää tuotteelle asetetut minimi ja maksimi varastotasot. Luettelo järjestelmään luoduista varastoista. Varasto- Min- Max-

Seitsemäs välilehti/Kustannustilit: NRO- rivinumero. Kustannustili- valitse tili. Lisätietoja- tilin nimi tulee automaattisesti kun tili on valittu. Suhde- tulee automaattisesti kun tili on valittu.

From: <https://wiki.directo.ee/> - **Directo Help**

Permanent link: **[https://wiki.directo.ee/fi/yld\\_artikkel?rev=1461222783](https://wiki.directo.ee/fi/yld_artikkel?rev=1461222783)**

Last update: **2016/04/21 10:13**